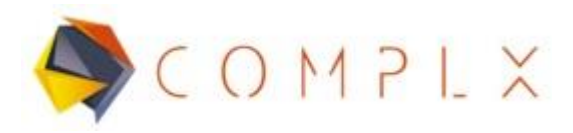

# **EJERCICIO DE APLICACIÓN**

## **1. Definición del problema.**

Considerar los efectos producidos por el impacto de una esfera sólida sobre una superficie plana.

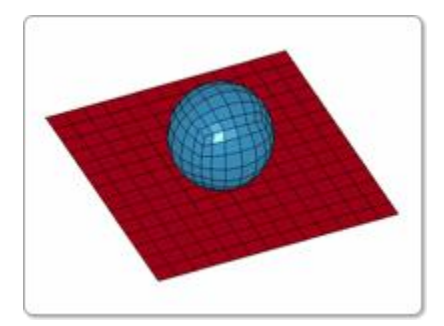

### **1.1 . Características de material para esfera.**

El material a utilizar en la simulación será acero, teniendo las siguientes propiedades:

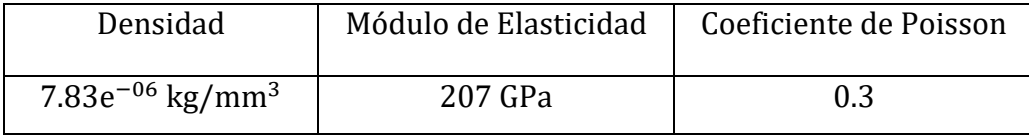

### **1.2. Características de material para superficie plana.**

El material a utilizar en la simulación será acero, teniendo las siguientes propiedades:

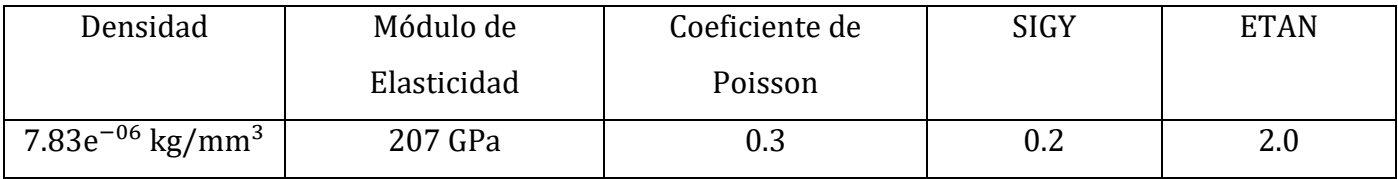

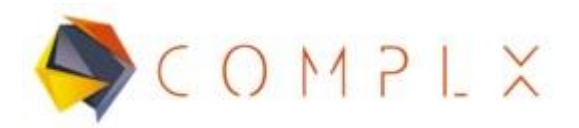

### **2. Simulación LS-DYNA**

#### **2.1. Generación de superficie plana.**

En ésta simulación, se generarán las geometrías, cabe mencionar que a diferencia de simulaciones anteriores, ocuparemos herramientas de mallado para generarlas, por lo que ya estarán malladas tanto la esfera como la superficie plana.

Lo primero que haremos será generar la superficie plana, en dónde se llevará a cabo el impacto, entrar a **Element and Mesh,** después a **Shape Mesher,** posteriormente cambiar el tipo de **Entity** y seleccionar **4N\_Shell,** hecho lo anterior, tenemos que definir los puntos respectivos a las 4 esquinas de la superficie, y escribir que se quieren **16 elementos** a lo largo de los ejes x, y, como se muestra en la siguiente figura, clic en **Create, Accept, Done** respectivamente.

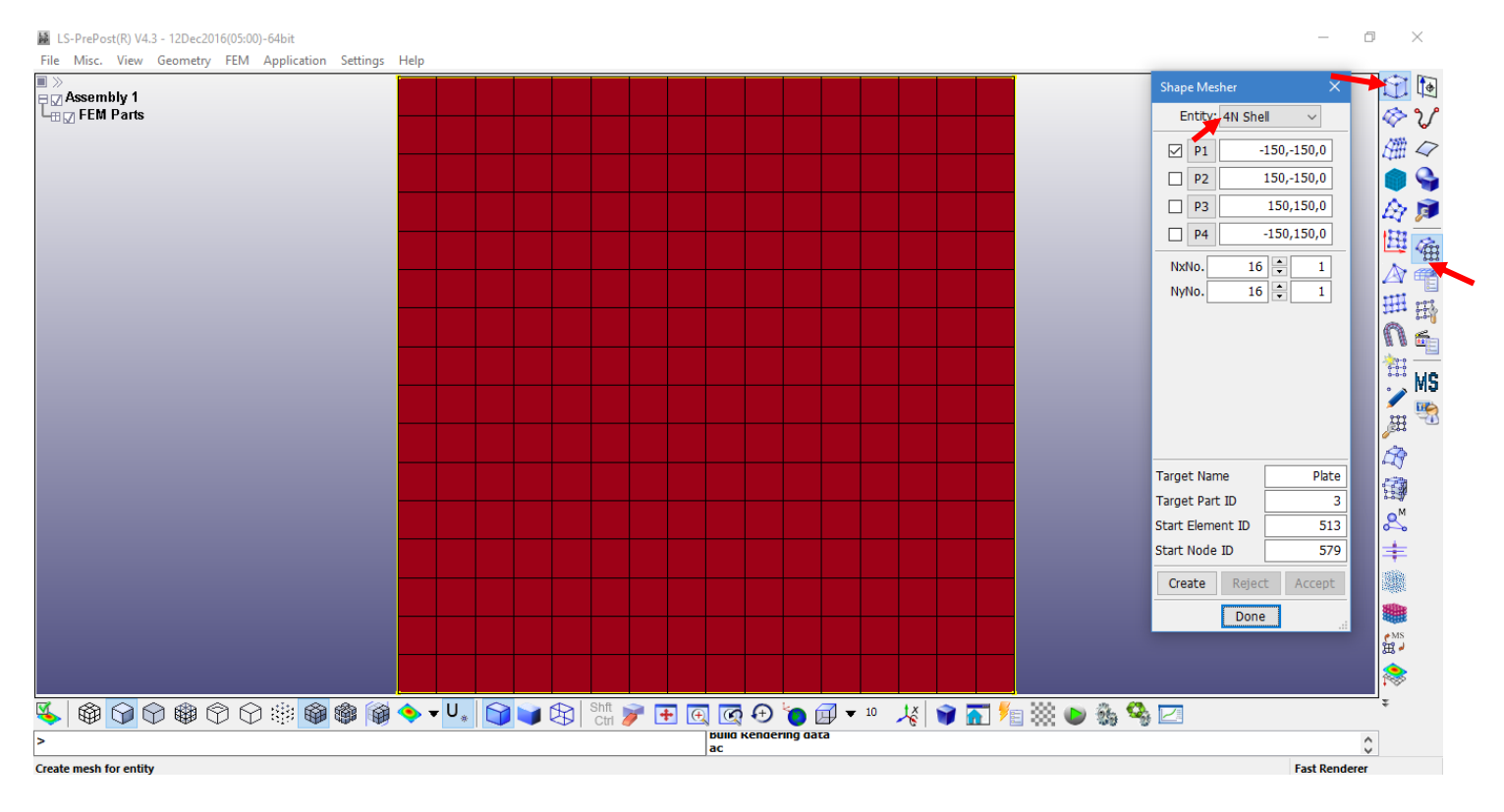

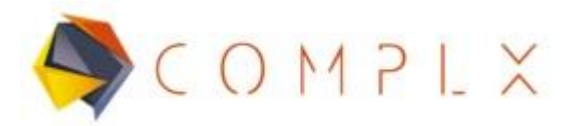

### **2.2. Generación de esfera.**

Ahora, dentro del mismo menú de **Shape Mesher** cambiar el tipo de **Entity**  a **Sphere Solid,** y escribir los parámetros mostrados en la siguiente figura, una vez realizado, clic en **Create** y si la geometría generada es la adecuada clic en **Accept** y terminar el proceso con **Done.**

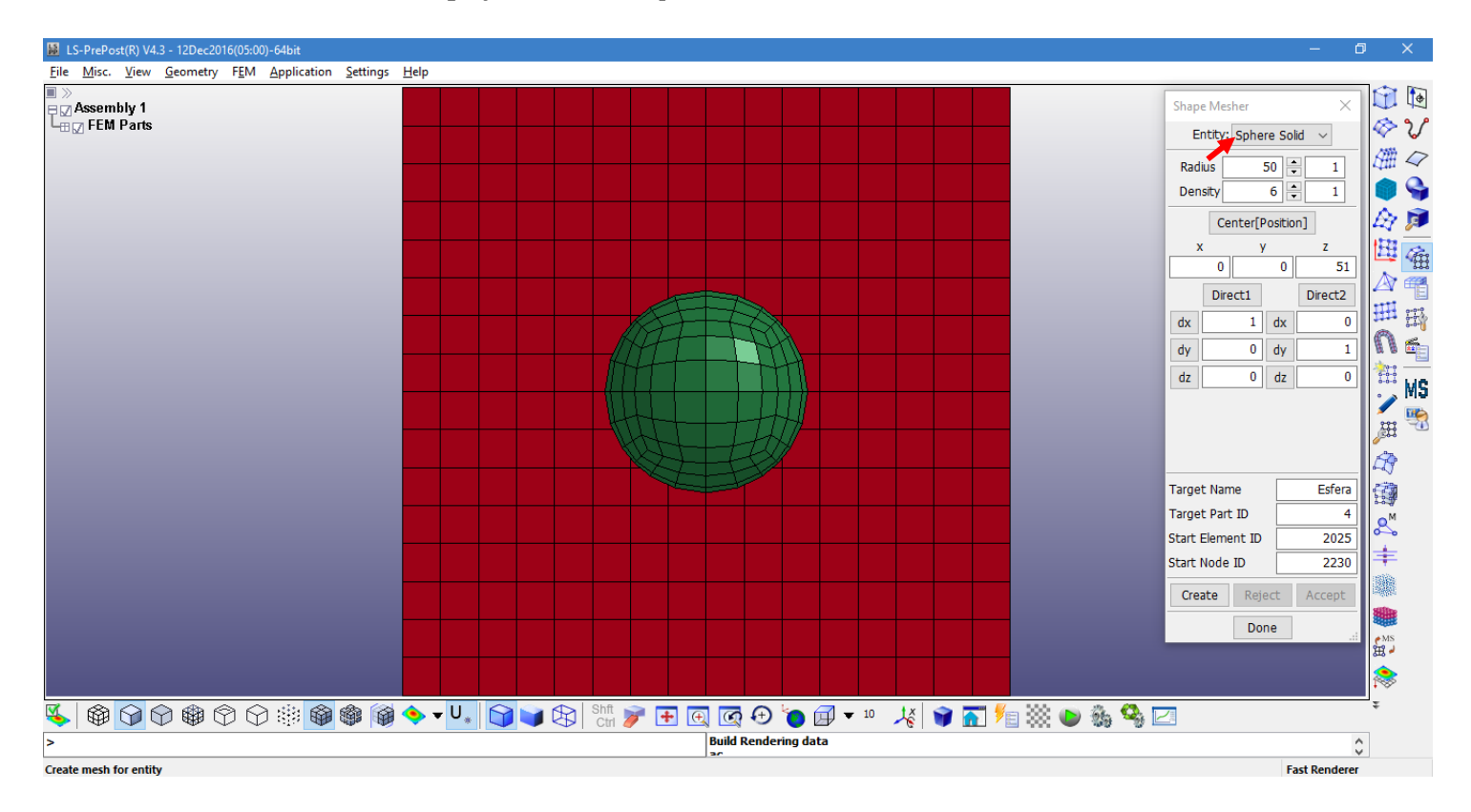

#### **2.3. Definición de materiales.**

A pesar que las propiedades del material para cada objeto son similares, en uno tendremos que definir un módulo tangente, por lo que es necesario definir un material para cada objeto. Para esto es necesario entrar a **Model and Part** dentro del menú principal, para después seleccionar **Keyword Manager.** Posteriormente, en la ventana que se despliega dar clic en **All**, para después buscar en la lista la opción de **MATERIAL** y dar doble clic, buscar la opción marcada como **020-RIGID,** que es el que usaremos para la esfera.

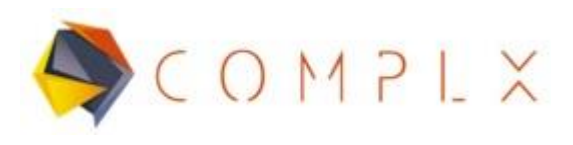

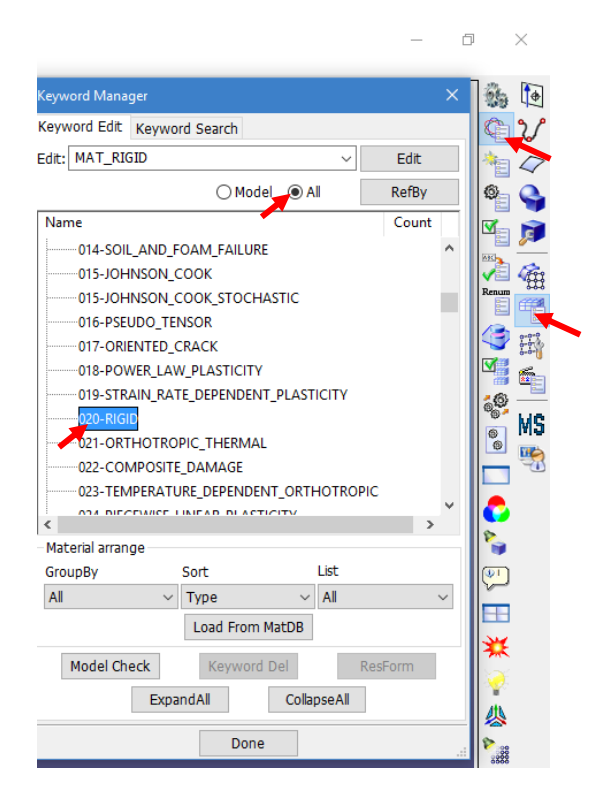

Dar doble clic en **020-RIGID,** lo que desplegará una nueva ventana que nos permitirá designar las propiedades del material, lo primero que hay que hacer es dar clic en **NewID,** para que el software designe un ID al material que definirás, nombrarlo, después llenar los valores de **RO (densidad), E (Módulo de Young)** y **PR (Coeficiente de Poisson).** Una vez llenadas las propiedades, damos clic en **Accept¸** y después en **Done** para terminar.

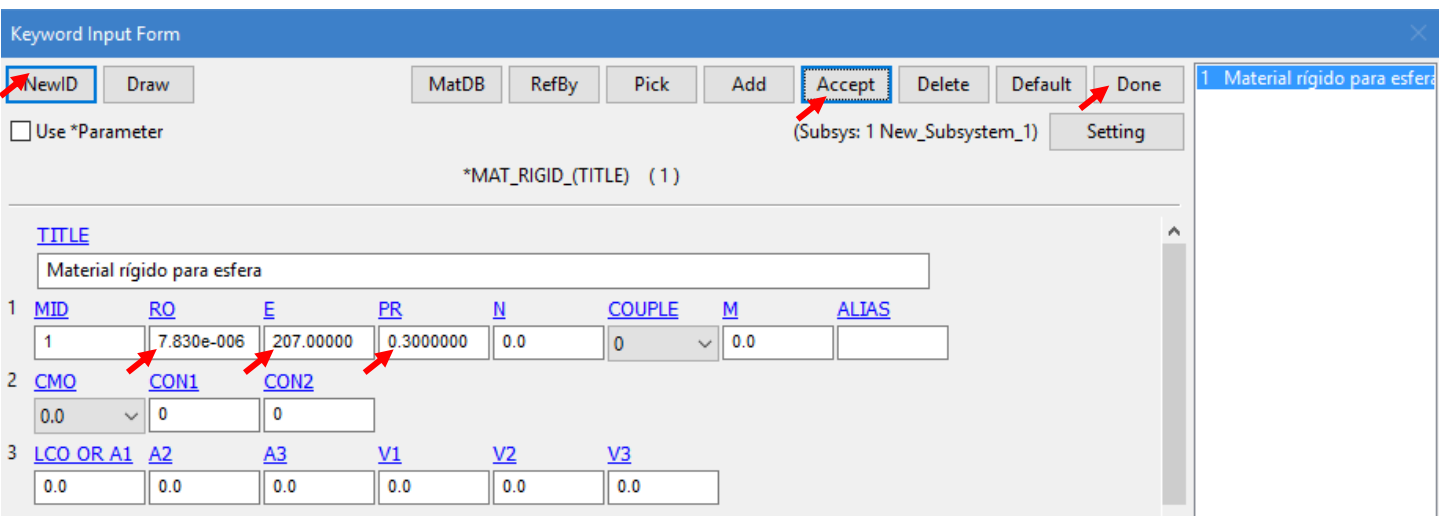

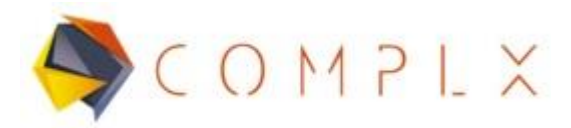

Ahora, definir el material tipo **024-PIECE\_LINEAR\_PLASTICITY** dentro del **Keyword Manager,** y repetiremos el proceso de llenado de material, recordando que lo primero es definir **NewID**, nombrarlo y posteriormente llenar sus propiedades. **Accept y Done** para terminar.

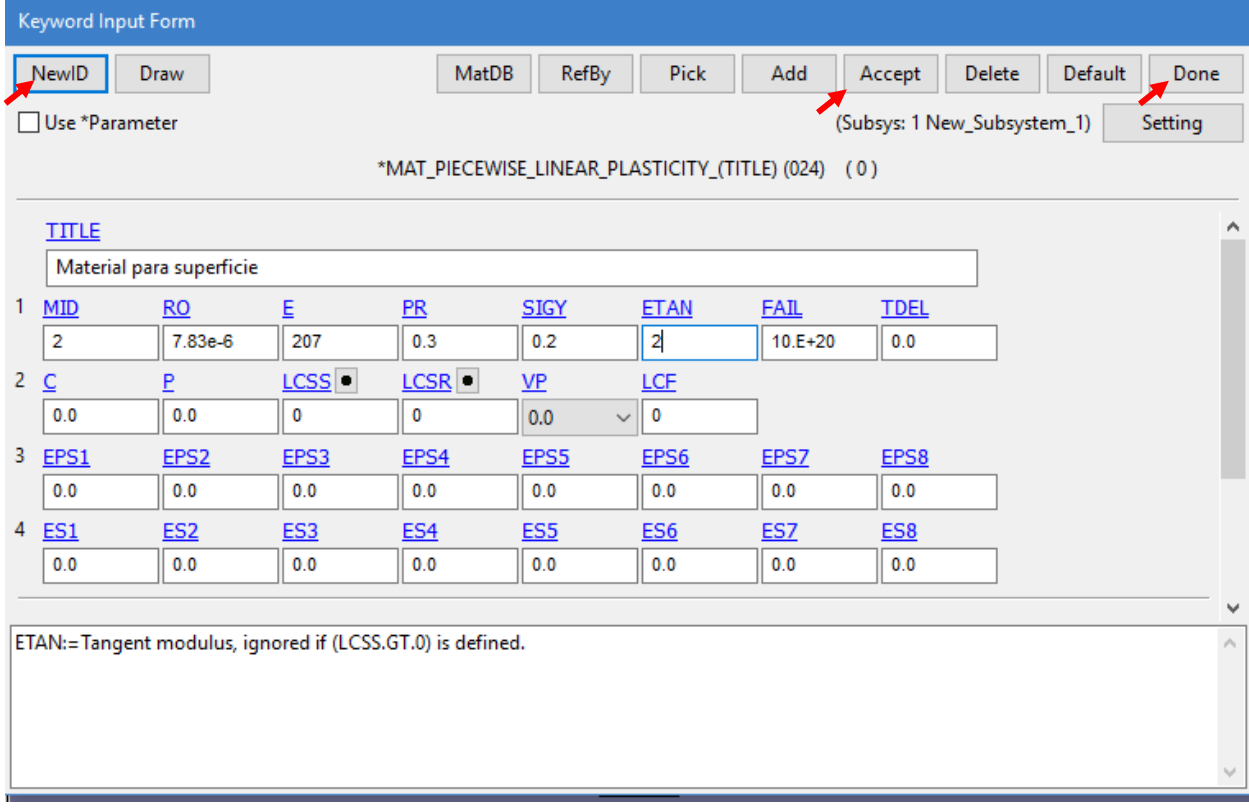

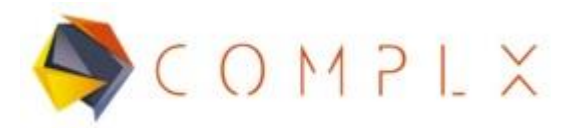

#### **2.4. Definición de secciones para el modelo.**

Al ser dos objetos de diferentes características, definiremos una sección para cada uno, para la esfera entrar a **Keyword Manager,** buscar en la lista **SECTION** y doble clic sobre **SOLID.** Posteriormente, seleccionar **NewID, Acept y Done,** respectivamente.

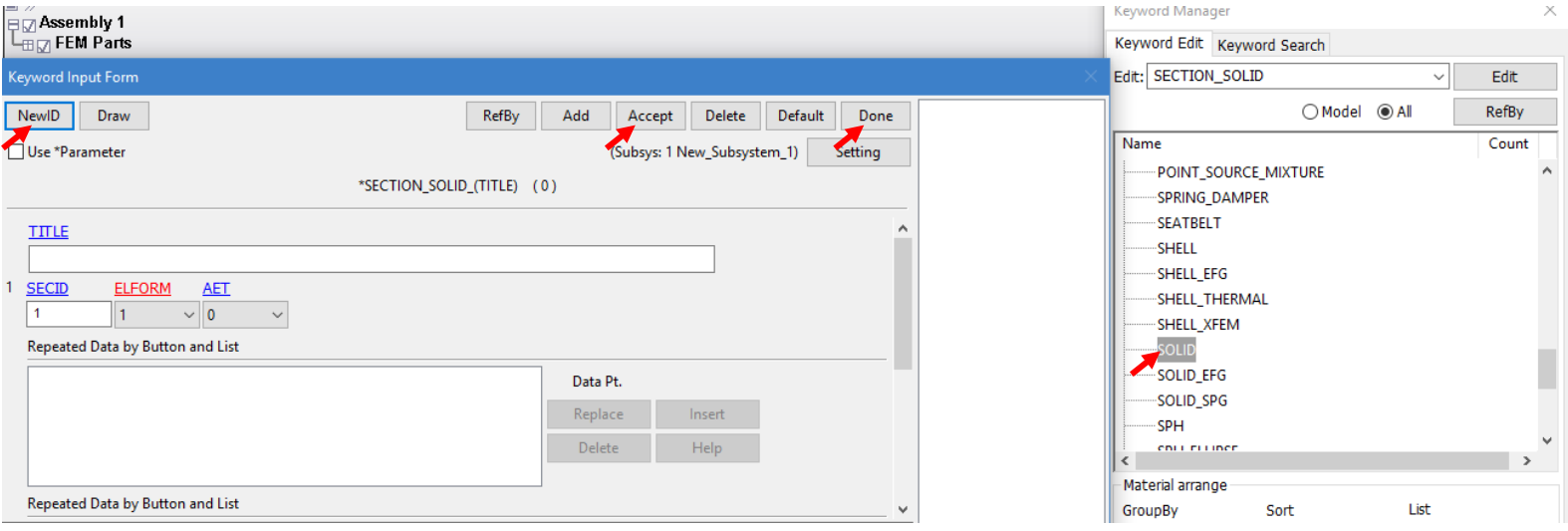

Para la superficie generaremos una sección tipo **SHELL**, repetir el proceso anterior, definir 5 en **NIP (Number of through shell thickness integration points),** posteriormente definir 1 en **T1 (Shell thickness at node n1)¸** y clic en **Accept,** después asegurarse que **T2=T3=T4=T1**, seleccionar **Done** para terminar.

![](_page_5_Picture_75.jpeg)

Soluciones e Ingeniería en Simulación Numérica Avanzada S.A. de C.V. Juan de la Luz Enríquez 2506. Colonia Pascual Ortiz Rubio, 91750 Veracruz, México. Tel (+52) 229.200.9573 www.complx.com.mx

![](_page_6_Picture_0.jpeg)

### **2.5. Asignar material y sección al modelo.**

A cada una de las partes del modelo, hay que asignarle su respectivo material y sección. Dentro de **Model and Part,** seleccionar **Part Data.** En la nueva ventana desplegada, seleccionar **Asssign.**

![](_page_6_Picture_59.jpeg)

Primero asignaremos la sección, seleccionar Plate de **Part list**, posteriormente, dar clic en **SECID**, lo que desplegará una nueva lista, asignarle la sección tipo **SHELL** y dar clic en **Done.** Para finalizar, dar clic en **Apply.**

![](_page_6_Picture_60.jpeg)

Soluciones e Ingeniería en Simulación Numérica Avanzada S.A. de C.V. Juan de la Luz Enríquez 2506. Colonia Pascual Ortiz Rubio, 91750 Veracruz, México. Tel (+52) 229.200.9573 www.complx.com.mx

![](_page_7_Picture_0.jpeg)

Ahora, asignar el material, dar clic dentro de **MID** y seleccionar el material designado para el plate, dar clic en **Done** y **Apply.**

![](_page_7_Picture_82.jpeg)

Repetir el mismo proceso para designar propiedades a la esfera.

### **2.6. Condiciones de frontera.**

#### **2.6.1. Restricciones de desplazamiento.**

Asumiremos que todos los nodos exteriores del plate tendrán restricciones de desplazamiento en todos los grados de libertad (x, y, z). Primero, tenemos que entrar a la sección de **Model and Part,** para después dar clic en **Create Entity.** Entrar a la sección de **Boundary** y seleccionar **SPC.** En el nuevo menú de lado derecho, activar **Cre (Create).**  Posteriormente seleccionamos todos los nodos al exterior del plate y desactivamos las resticciones **RX, RY, RZ** (restricciones de Rotación) y dar clic en **Apply.**

![](_page_8_Picture_0.jpeg)

![](_page_8_Figure_1.jpeg)

![](_page_8_Figure_2.jpeg)

 $\Box$  $\times$ 

#### **2.6.2. Velocidad de desplazamiento de la esfera.**

Definiremos una velocidad inicial de desplazamiento de la esfera, para esto dentro de **Entity Creation**, desplegaremos la sección de **Initial** para posteriormente seleccionar **Velocity.** Definir las velocidades como se muestra en la figura, además en **Sel Nodes,** activar **ByPart** y seleccionar la esfera. Dar clic en **Apply** para finalizar.

![](_page_9_Picture_0.jpeg)

![](_page_9_Figure_1.jpeg)

### El resultado final de las **Boundary conditions** se muestra en la siguiente

![](_page_9_Picture_3.jpeg)

imagen:

![](_page_10_Picture_0.jpeg)

#### **2.6.3. Definición de contacto.**

Tenemos que decirle a LS-DYNA que hay un contacto entre el plate y la esfera, para ello tenemos que definir primero la zona en la que habrá contacto, entrar en **Set Data,** posteriormente en **\*SET\_PART** y **Cre,**  seleccionar las 2 partes del modelo (Plate y esfera) y dar clic en **Apply.** Entrar a la sección de **Model and Part**, abrir **Keyword Managet,** desplegar la lista dentro de **All.** Entrar en la sección **CONTACT** y seleccionar **AUTOMATIC\_SINGLE\_SURFACE,** dentro de la ventana del contacto, dar clic en **NewID**, escribir la opción 2 en **SSTYP (Slave segment set or node set type),** después en **SSID** dar clic en el botón negro junto y seleccionar de la nueva lista **Contacto entre partes** y clic en **Done.**

![](_page_10_Picture_83.jpeg)

Dar clic en **Accept** y **Done** para finalizar.

![](_page_11_Picture_0.jpeg)

### **2.7. Control de simulación (Explícita).**

Es necesario definir el tiempo de terminación de la simulación, Para esto dentro del **Keyword Manager,** entrar en la sección **All** una vez más. Posteriormente dentro de la lista, buscar la opción **CONTROL** y desplegar su respectiva lista, seleccionar con doble clic **TERMINATION,** y dentro de **ENDTIM (Termination Time),** escribir 10, esto quiere decir que nuestra simulación será de 0 a 10 milisegundos. Terminado el proceso, clic en **Acept y Done.**

![](_page_11_Picture_103.jpeg)

#### **2.8. Almacenamiento para revisión de Resultados.**

Con el objetivo de ver los resultados de manera gráfica en nuestro modelo, ocuparemos una herramienta para almacenar los datos de manera Binaria dentro de un archivo para que LS-PrePost los lea y muestre. Dentro del **Keyword Manager**, buscar en la lista dentro de la sección **All,** la opción llamada **DATABASE** y desplegar su respectivo menú, dentro del mismo, buscaremos **BINARY\_D3PLOT** y seleccionarlo. Dentro de **DT (Time interval between outputs),** escribir 1, con el objetivo de guarder datos con intervalos de 1 milisegundos dentro de nuestra simulación. Dar clic en **Accept** y **Done** para finalizar.

![](_page_12_Picture_0.jpeg)

图 LS-PrePost(R) V4.3 - 12Dec2016(05:00)-64bit —<br>Elle Mice View Geometry EEM Anglication Cattings Hele

![](_page_12_Picture_52.jpeg)

 $\begin{picture}(20,20) \put(0,0){\dashbox{0.5}(5,0){ }} \put(15,0){\dashbox{0.5}(5,0){ }} \put(15,0){\dashbox{0.5}(5,0){ }} \put(15,0){\dashbox{0.5}(5,0){ }} \put(15,0){\dashbox{0.5}(5,0){ }} \put(15,0){\dashbox{0.5}(5,0){ }} \put(15,0){\dashbox{0.5}(5,0){ }} \put(15,0){\dashbox{0.5}(5,0){ }} \put(15,0){\dashbox{0.5}(5,0){ }} \put(15,0){\dashbox{0.5}(5,0){ }}$ 

 $\times$ 

Ahora agregaremos la opción de almacenar datos de tipo **ASCII,** para ello dentro de **DATABASE** seleccionar **ASCII\_option,** una vez abierto, escribir 0.1 y después tecla ENTER en **Default DT**, y activar las opciones **GLSTAT (global statistics), MATSUM (material energy summary) y SLEOUT (slingind interface energy).**  Clic en **Accept** y **Done.**

![](_page_12_Picture_53.jpeg)

![](_page_13_Picture_0.jpeg)

## **2.9. Grabar archivo extensión .k (keyword).**

Ya terminado todo el preproceso de simulación, es recomendable grabar el modelo por precaución. El proceso es sencillo, entrar a **File** dentro de la barra de herramientas superior de LS-Prepost, después **Save,** y por último **Save Keyword.**  Seleccionar la ubicación y nombre de archivo que desee.

![](_page_13_Figure_3.jpeg)

### **2.10. Correr simulación.**

Para correr la simulación, primero tenemos que abrir la interfaz principal de LS-DYNA Program Manager, después dentro del menú principal, buscar la opción **Start LS-DYNA analysis.**

![](_page_13_Picture_6.jpeg)

Hecho lo anterior, buscaremos el archivo.k del modelo que se quiera correr dentro de LS-DYNA, dar clic en la opción **Browse,** en **Input File** y seleccionar el archivo de interés.

![](_page_14_Picture_0.jpeg)

![](_page_14_Picture_28.jpeg)

Al finalizar la simulación, aparecerá una ventana con el mensaje **Normal Termination**, lo que indica que no hubo errores al realizar todo el preproceso del modelo.

![](_page_14_Picture_29.jpeg)

![](_page_15_Picture_0.jpeg)

### **2.11. Análisis de resultados de simulación.**

Dentro de LS-PrePost, tenemos que abrir el archivo **LS-DYNA Binary Plot** generado por el Program Manager al generar la solución al modelo, para ello tenemos que entrar a **File, Open, LS-DYNA Binary Plot,** ir a la carpeta en la que se tiene guardado el archivo.k del modelo y abrir el archivo de nombre **d3plot.**

![](_page_15_Picture_52.jpeg)

Es importante que en LS-PrePost pongamos que queremos ver el último estado de la simulación pues es ahí en donde tenemos la presión máxima, definido en la curva de comportamiento de la carga en secciones anteriores. Para ello sólo hay que dar clic en donde indica la imagen para cambiar el estado.

![](_page_15_Figure_5.jpeg)

![](_page_16_Picture_0.jpeg)

Hecho lo anterior, se puede ver que **State** se encuentra en 12, siendo este el último estado de carga, en la siguiente figura se puede apreciar que en ese momento ya se realizó el contacto y una deformación sobre la superficie.

Nótese que realizado lo anterior, **State** ya se encuentra en 12.

![](_page_16_Figure_3.jpeg)

Para ver cualesquiera resultados, entrar a la sección **Post,** después a **Fringe Component**. Si se desea ver el desplazamiento generado, dentro de la ventana de **Fringe Component** seleccionar **Ndv (Nodal Displacement)** y por último **result displacement.** 

![](_page_16_Figure_5.jpeg)

Soluciones e Ingeniería en Simulación Numérica Avanzada S.A. de C.V. Juan de la Luz Enríquez 2506. Colonia Pascual Ortiz Rubio, 91750 Veracruz, México. Tel (+52) 229.200.9573 www.complx.com.mx